# Borrow a Device: Quick Start Guide

# Kobo Clara eReader

Welcome to the Kobo Clara eReader! Use this Quick Start Guide to learn all about how you can get started borrowing e-books.

# Borrow a ● *Device*\_

### You will need:

- A valid library card, in good standing (no outstanding fees).
- Access to a wireless network (to load materials at the Library, at home or elsewhere).
- To create a free Kobo account with a valid email address and password.

#### **Borrowing Basics and Agreements:**

- **Borrow this device for 21 days.** If no one else is waiting, you can extend your loan 1 time by renewing online.
- Only one Kobo eReader per patron can be borrowed at a time.
- Kobo eReaders must be returned to the Circulation Desk at any NVDPL location. Please do not return them book drops.
- Please return device fully charged.
- You are responsible for materials checked out on your library card. For lost or damaged Kobo eReaders, replacement costs of \$222 (including a processing fee) may be charged.

#### **First-time Setup**

- 1) Flip open the black case of the Kobo eReader.
- 2) Orient the device so you can read 'kobo' along the lower edge, and **press the power button** along the bottom of the eReader for 1 second.
- 3) Tap English from the list of languages.
- 4) Tap set up over WiFi and find your network.
- If you've made a kobo account in the past, tap Sign in with your account. If not, tap Create a new account.
- 6) Enter your email and password (be sure to remember your password, as you may have to enter it again in the future).

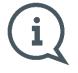

At this point, an advert for a \$9.99/month Kobo Plus Subscription may appear. We do not recommend enrolling in this service. Tap the X in the top-right corner of the screen to close the advert.

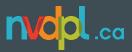

#### **Getting Familiar with the eReader**

- 1) For an introduction to the interface and features of the eReader, tap the  $\equiv$  Home button at the top-left of the screen.
- 2) Tap Help.
- 3) Tap Getting Started.

#### **Connecting to the Library**

- **1)** Tap the  $\equiv$  **Menu** button at the top-left of the screen.
- 2) Tap Settings.
- 3) Tap OverDrive.
- 4) Tap Get Started.
- 5) Tap Sign in to **OverDrive**.
- 6) Search for *North Vancouver District Public Library* or select it from the list of suggested libraries.
- 7) Again, select *North Vancouver District Public Library* from the dropdown list.
- 8) Enter your Library Card Barcode Number and tap Sign In.

#### **Borrowing Books with OverDrive**

- **1)** Tap the  $\equiv$  **Home** button at the top-left of the screen.
- 2) Tap Kobo Store.
- 3) Tap **OVERDRIVE** above the search bar.
- 4) To browse the Library collection, use the < arrows > at the bottom of the screen to explore, and tap View all to see more of each topic.
- To search for a specific book, tap the Q at the top-right of the screen, and select
  OverDrive from the dropdown at the right end of the search bar.
- 6) Once you've found the book you'd like to borrow, **tap the (...)** under the author's name.
- 7) Tap Borrow with OverDrive.
- 8) If the book isn't available, you're able to Place a hold with OverDrive.

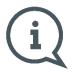

If the book is available, you'll see a dialogue confirming you checked out the book. The book will sync to the eReader and will be added to your  $\equiv$  Home screen. Items you've borrowed are automatically returned at the end of their lending period.

#### Viewing your OverDrive books

- **1)** Tap the  $\equiv$  **Home** button at the top-left of the screen.
- 2) Tap My Books.
- 3) Tap Filter near the top of the screen.
- 4) Tap OverDrive.

#### **Viewing Books on Hold**

- **1)** Tap the  $\equiv$  **Home** button at the top-left of the screen.
- 2) Tap Kobo Store at the bottom of the screen.
- 3) Tap **OVERDRIVE** above the search bar.
- 4) Tap Your holds.
- 5) To cancel a hold, tap on the book, **tap the (...)** under the author's name, and tap **Remove Hold**.

## Signing Out before Returning the eReader

- **1)** Tap the  $\equiv$  **Home** button at the top-left of the screen.
- 2) Tap Settings.
- **3)** Tap **Accounts**.
- 4) Tap Sign Out.
- 5) Tap Sign Out once more in the pop-up window.

## For more information:

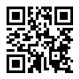

For Overdrive tutorials on ebook lending, visit: nvdpl.ca/ebooks-e-reading

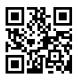

For manufacturer support with this Kobo, visit:

help.kobo.com